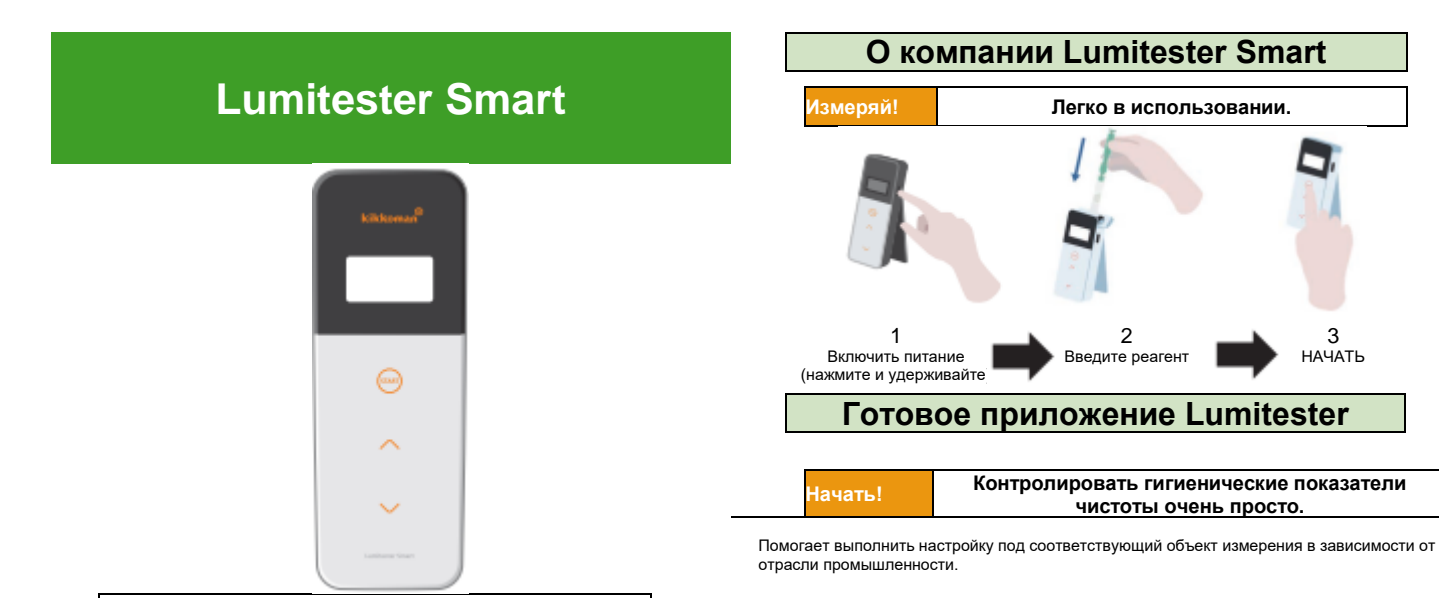

# **Руководство по эксплуатации**

Большое спасибо за покупку нашего продукта.

Для безопасного и правильного использования этого устройства необходимо внимательно прочитать данное руководство по эксплуатации. Данное руководство по эксплуатации следует сохранить для дальнейшего использования.

Компания Kikkoman Biochemifa

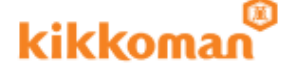

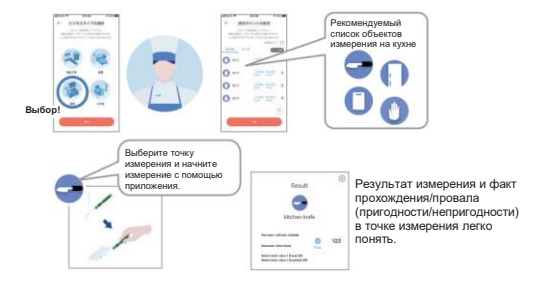

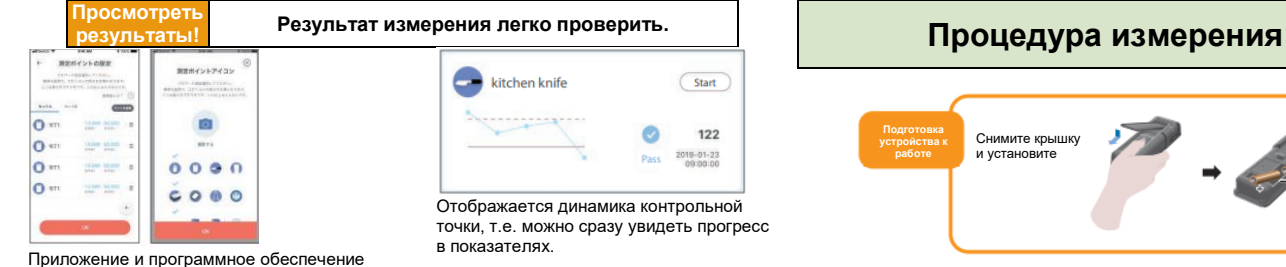

для ПК просты в настройке и использовании.

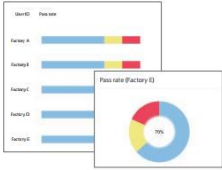

Проходной балл для прошлых измерений очень легко понять.

kitchen knife Start ....... 122 2019-01-23 Отображается динамика контрольной

точки, т.е. можно сразу увидеть прогресс в показателях.

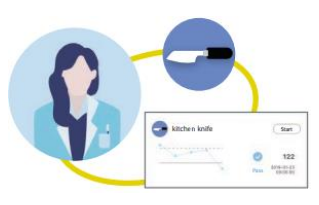

Отображается предмет измерения, дата и место измерения, имя замерщика, а также другие данные измерения.

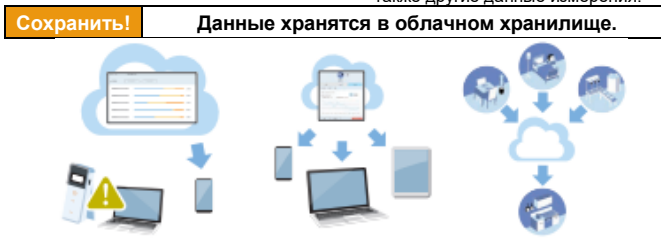

Данные хранятся в облаке, поэтому не нужно переживать о потере данных в случае неисправности интеллектуальных устройств.

Результаты измерения сохраняются в облачном хранилище и могут просматриваться с нескольких интеллектуальных устройств. Возможность создания групп позволяет обмениваться данными между удаленными объектами.

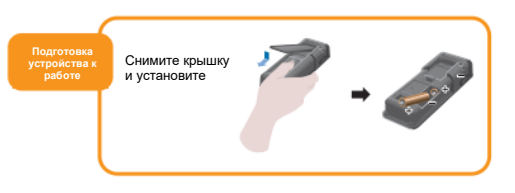

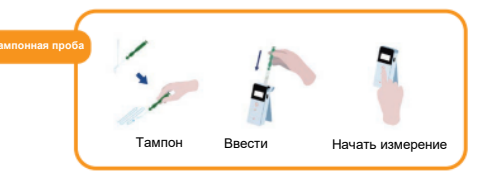

## **Комплект поставки**

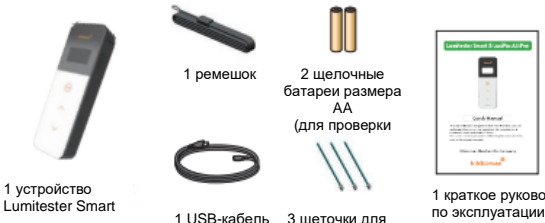

чистки устройства

1 краткое руководство по эксплуатации

# Содержание

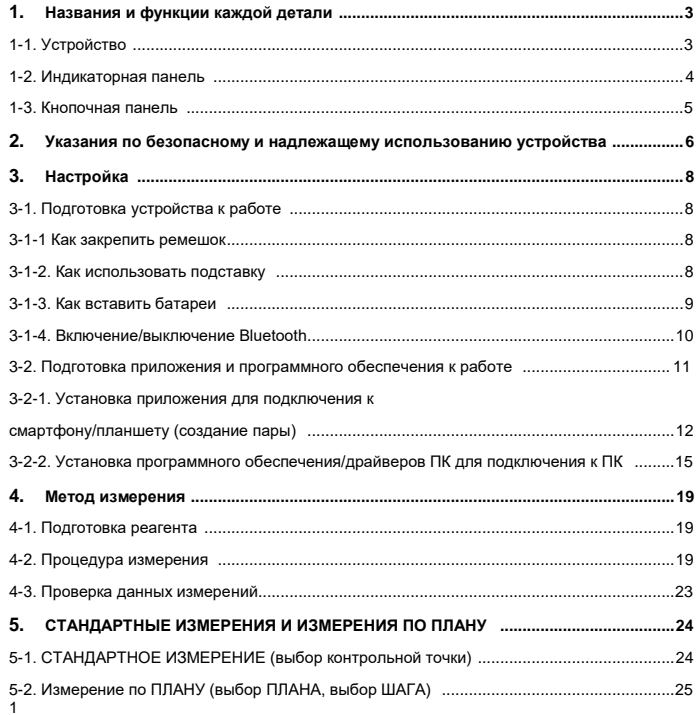

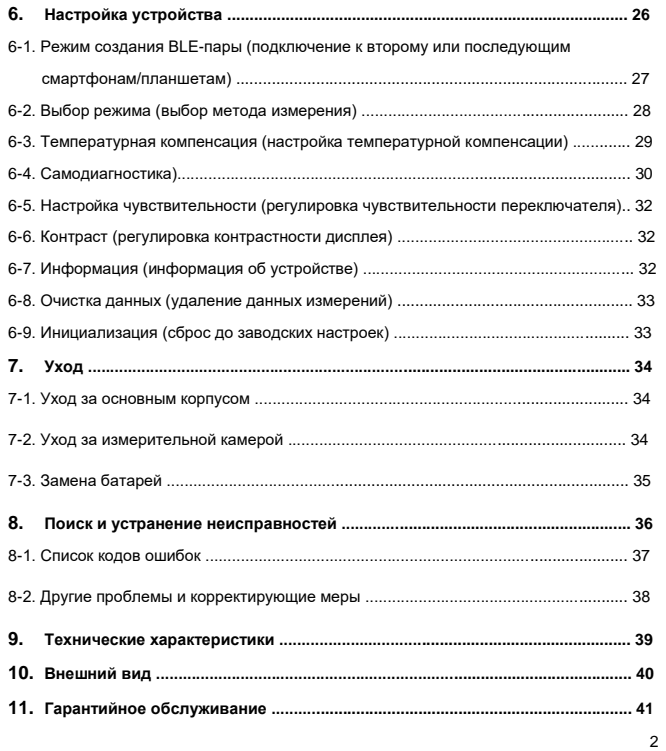

# **1 Названия и функции каждой детали**

#### **1-1. Устройство**

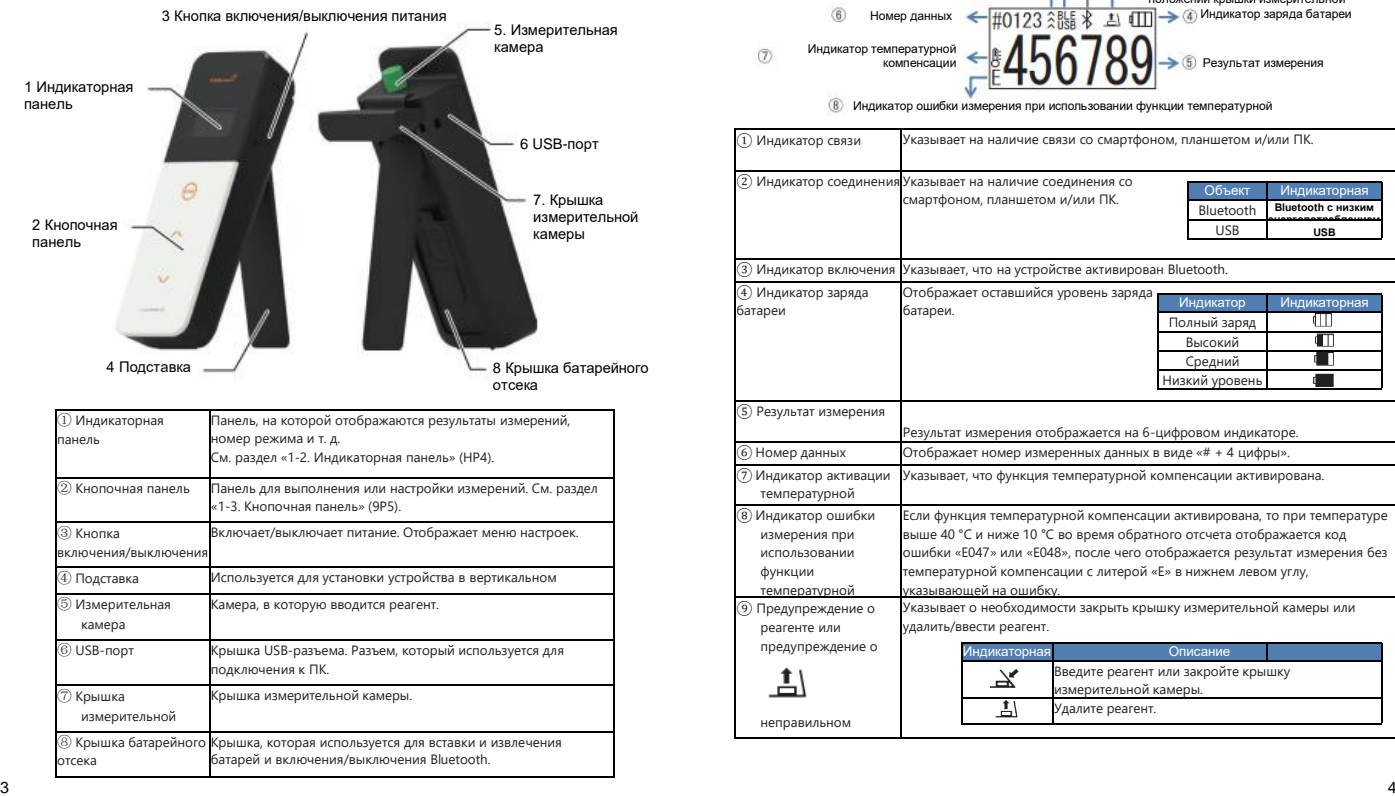

### **1-2. Индикаторная панель**

положении крышки

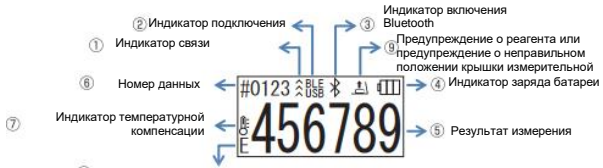

Индикатор ошибки измерения при использовании функции температурной

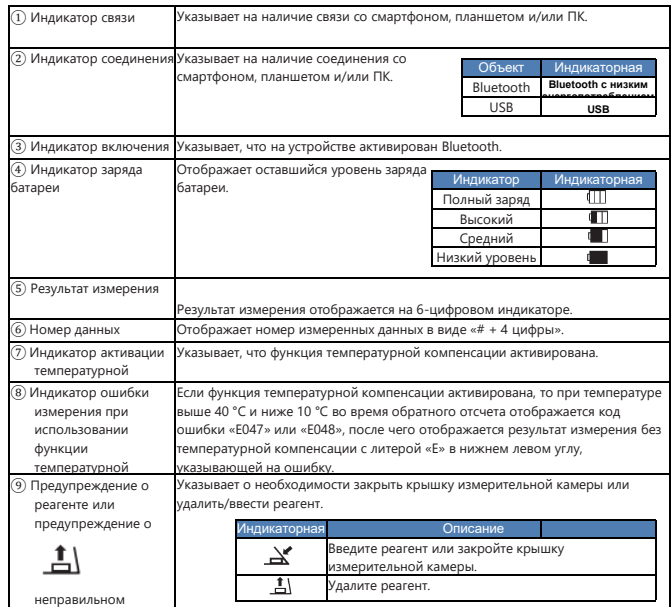

#### **1-3. Кнопочная панель 2**

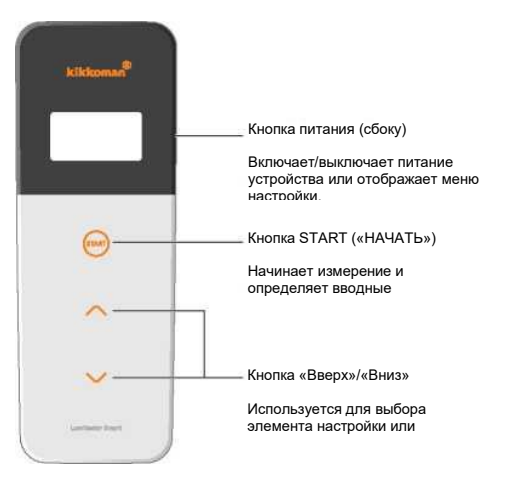

Чтобы настроить чувствительность кнопок НАЧАТЬ и/или Вверх/Вниз, раздел «6-4. Чувствительность переключателя» (4P30).

#### **Осторожно!**

• Поскольку кнопки START (НАЧАТЬ) и Up (Вверх) / Down (Вниз) имек электростатические переключатели, они могут не реагировать на нажа мокрой рукой или через толстую перчатку.

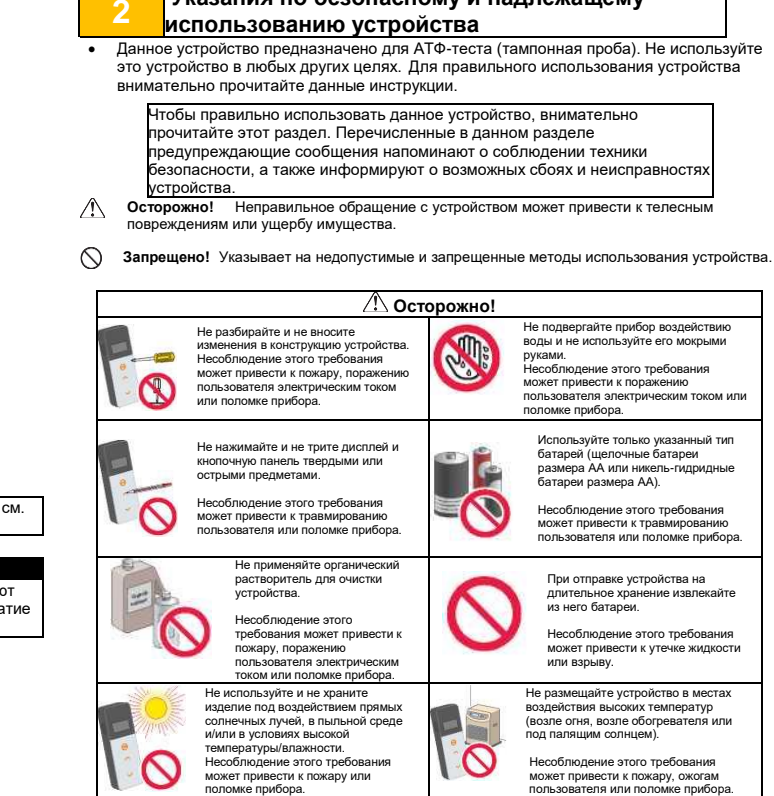

 $\sqrt{ }$ 

**Указания по безопасному и надлежащему** 

пользователя или поломке прибора.

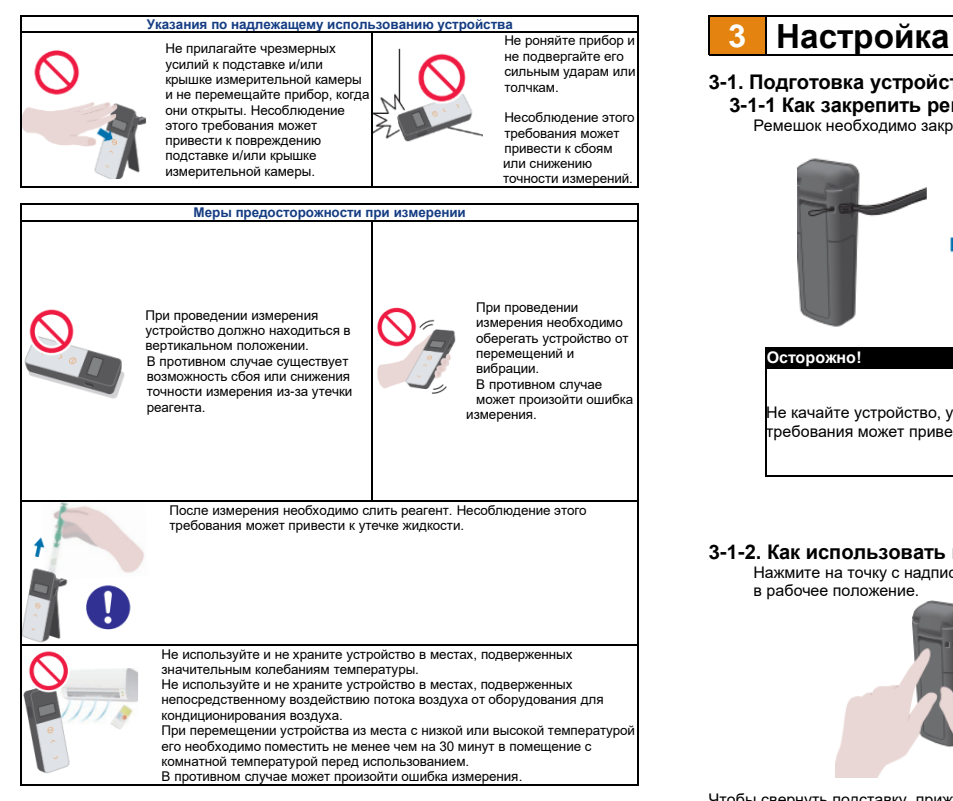

#### [Об утилизации]

При утилизации устройства и принадлежностей необходимо соблюдать правила утилизации, установленные местными органами власти.

## **3-1. Подготовка устройства к работе**

**3-1-1 Как закрепить ремешок**

Ремешок необходимо закрепить способом, показанным ниже.

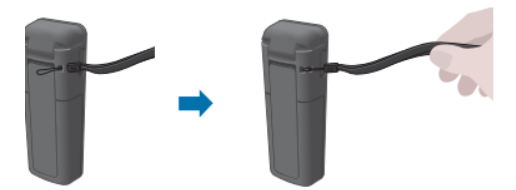

#### **Осторожно!**

Не качайте устройство, удерживая за ремешок. Несоблюдение этого требования может привести к сбоям или снижению точности измерений.

#### **3-1-2. Как использовать подставку**

Нажмите на точку с надписью PUSH («НАЖАТЬ»), чтобы установить подставку в рабочее положение.

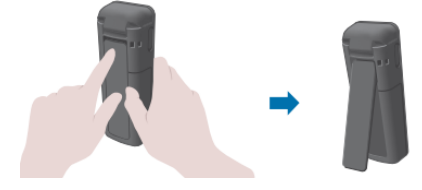

Чтобы свернуть подставку, прижмите ее нижнюю часть к прибору.

#### **Осторожно!**

• Не держите устройство в руках, когда подставка находится в рабочем положении. В противном случае можно повредить подставку.

#### **3-1-3. Как вставить батареи**

#### **Открытие/закрытие крышки батарейного отсека**

① Нажмите на точку с надписью PUSH («НАЖАТЬ»), чтобы установить подставку в рабочее положение.

② Чтобы снять крышку, нажмите на соответствующую метку на крышке батарейного отсека.

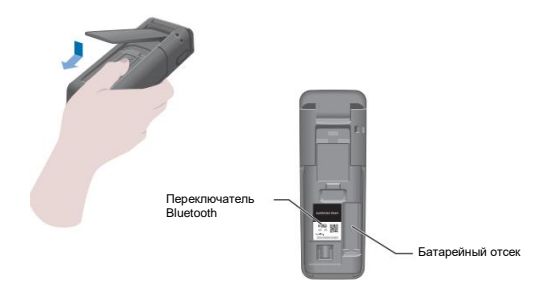

③ Установите на место крышку батарейного отсека.

#### **Вставка батареи**

Вставьте две новые щелочные батареи размера AA или две заряженные никель-гидридные батареи размера AA, соблюдая при этом правильную полярность.

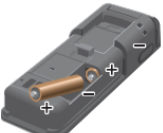

#### **Замена батарей**

Через 5 секунд после начала отображения сообщения о низком заряде батареи питание автоматически отключается. Замените батареи. После удаления батарей cинхрогенератор продолжает работать в течение 60 секунд. Пожалуйста, постарайтесь заменить батареи за 60 секунд.

#### **Осторожно!**

- Необходимо соблюдать полярность батарей.
- Запрещается одновременно использовать батареи разных производителей или моделей, а также батареи с разным уровнем заряда.
- Запрещается использовать щелочные батареи после истечения срока их годности.
- Необходимо придерживаться указаний руководства по эксплуатации, прилагающегося к используемым батареям.
- Cинхрогенератор устройства резервирует заряд батарей, достаточный для его работы в течение 60 секунд. В случаях замены или извлечения батарей при включенном питании может произойти инициализация (сброс) cинхрогенератора. В этом случае необходимо выполнить настройку cинхрогенератора.
- При утилизации батарей необходимо соблюдать правила утилизации, установленные местными органами власти.
- При отправке устройства на длительное хранение извлекайте из него батареи. Несоблюдение этого требования может привести к утечке жидкости или взрыву.

#### **3-1-4. Включение/выключение Bluetooth**

Батарейный отсек и переключатель Bluetooth находятся под крышкой батарейного отсека. С завода переключатель Bluetooth поставляется в положении ВЫКЛ.

Чтобы подключить приложение к смартфону и/или планшету, переведите переключатель Bluetooth в положение ON (ВКЛ.).

Соединение со смартфоном, планшетом и/или ПК позволяет автоматически синхронизировать время, дату и временную метку данных измерений.

 $\Omega$  Если Bluetooth не используется, установите переключатель Bluetooth в положение OFF (ВЫКЛ.).

Если на дисплее не отображается значок Bluetooth, отключен.

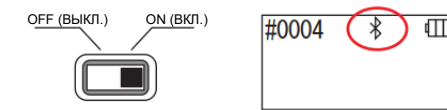

#### **Осторожно!**

• Для каждой страны определены отдельные радиочастотные диапазоны и методы связи. В некоторых странах регистрация беспроводных устройств является обязательной. Для ознакомления со списком стран, где можно использовать Bluetooth, посетите страниц[у http://biochemifa.kikkoman.co.jp/e/support/dl/smart](http://biochemifa.kikkoman.co.jp/e/support/dl/smart) 

Если страна использования устройства не включена в этот список, установите переключатель Bluetooth в положение OFF (ВЫКЛ.).

• Bluetooth нельзя использовать для подключения к ПК. Для этого используйте USBкабель из комплекта поставки.

#### **3-2. Подготовка приложения и программного обеспечения к работе**

Подключение устройства к смартфону, планшету и/или ПК позволяет хранить данные измерений в облачном хранилище для оценки измерений, построения графиков и совместного использования несколькими интеллектуальными устройствами.

#### **Подключение к смартфону и/или планшету**

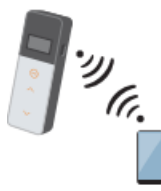

3-2-1. Установка приложения для подключения к смартфону/планшету (создание пары)

#### **Подключение к ПК**

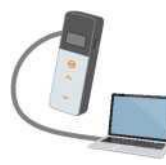

3-2-2. Установка программного обеспечения/драйверов ПК для подключения к ПК

> устройствами через облачное хранилище

**Что можно делать с помощью приложения и программного обеспечения Birikil** e littching knit Можно легко определить Можно легко определить Можно совместно пригодность/непригодность проходной балл для использовать результаты данных измерений прошлых данных измерений несколькими измерений интеллектуальными

#### **3-2-1. Установка приложения для подключения к смартфону/планшету (создание пары)**

#### **Установка приложения**

#### **<Среда использования>**

■ Поддерживаемые ОС и модели (по состоянию на сентябрь 2018 года) Смартфон или планшет с Android 5.x (или более новой версии) или iOS 10.x (или более новой версии).

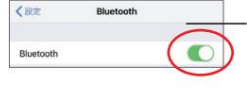

 $\Omega$ ) Активируйте Bluetooth на смартфоне или планшете.

② Загрузите приложение с помощью QR-кода или URL-адреса на смартфон или планшет.

<http://biochemifa.kikkoman.co.jp/e/> support/dl/smart

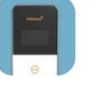

Приложение бесплатно.

#### **Осторожно!**

• Во время загрузки приложения может взиматься плата за передачу данных.

#### **Начальное соединение между смартфоном и/или планшетом и устройством**

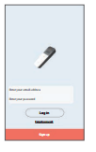

 $\Gamma$  Запустите приложение и следуйте инструкциям на экране для его настройки.

Если вы используете приложение в первый раз, необходимо зарегистрироваться.

Если у вас уже есть идентификатор и пароль, просто введите их для входа в систему.

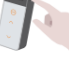

② Когда появится отображенный на рисунке экран подключения устройства, включите питание устройства.

Если Bluetooth на вашем смартфоне/планшете не включен, откроется экран настроек. Включите Bluetooth.

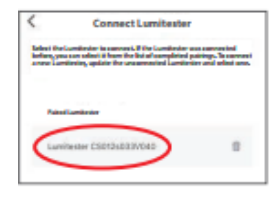

5 Выберите серийный номер устройства на экране приложения.

Это позволит автоматически синхронизировать время, дату и временные метки результатов измерений.

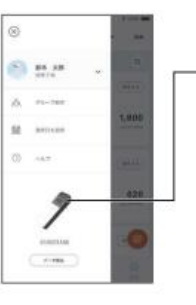

2 Нажмите на значок, чтобы отобразить экран подключения к устройству.

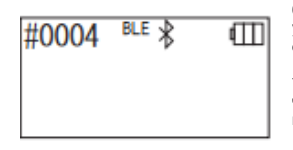

6 После установления соединения на экране устройства в месте индикатора состояния будет отображаться BLE.

7 Приложение отобразит начальный экран, после чего смартфон/планшет и устройство готовы к использованию.

Подробнее о приложении см. в разделе Help (Справка).

#### **Осторожно!**

- Хотя расстояние для передачи данных с использованием технологии Bluetooth составляет приблизительно до 10 м, оно может сокращаться при наличии физических препятствий (например, человеческого тела, металла, стены) и/или радиопомех.
- Bluetooth-связь может использоваться этим устройством только при работе с конкретным приложением.

Для подключения второго и последующих смартфонов и/или планшетов см. разделы «5 Настройка устройства» и «6-1. Режим создания BLE-пары (подключение к второму и последующим смартфонам/планшетам)» (4P27).

#### **Повторное подключение смартфона и/или планшета к устройству**

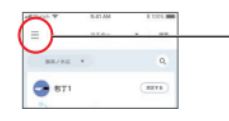

 $(1)$  Откройте меню на главном экране приложения.

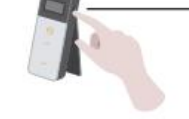

3 Нажмите и удерживайте несколько секунд кнопку питания устройства. Когда на экране отобразится надпись «Lumitester», устройство будет готово к выполнению измерения после

обратного отсчета.

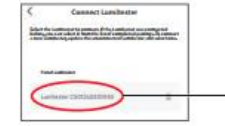

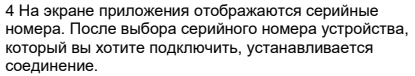

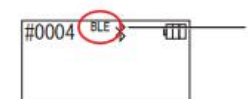

5 После установления соединения на экране устройства в месте индикатора состояния будет отображаться BLE.

6 Когда приложение отобразит начальный экран, смартфон/планшет и устройство будут готовы к использованию.

#### **3-2-2. Установка программного обеспечения/драйверов ПК для подключения к ПК**

#### **Перед установкой программного обеспечения**

1. Закройте все запущенные программы (при наличии таковых).

Отключите все другие используемые USB-устройства. Не подключайте поставленный с устройством USB-кабель, пока не получите соответствующее указание.

2. Если у вас уже стоит программа «Lumitester», удалите ее перед установкой.

#### **<Среда использования>**

■ Поддерживаемые ОС и модели (по состоянию на сентябрь 2018 года) ПК или планшет с установленной Windows 7 (32-битной/64-битной) или Windows 10 (32-битной/64-битной).

#### **Осторожно!**

•Это программное обеспечение позволяет передавать данные с устройства на ваш ПК и настраивать различные условия измерения с вашего ПК на устройство. Используйте данное устройство строго по назначению.

- •Прежде чем подключать устройство к ПК, вставьте в него батареи. Без батарей устройство не запустится.
- •Перед установкой данного программного обеспечения ознакомьтесь с инструкциями по эксплуатации вашего ПК.
- •Перед запуском и выключением операционной системы необходимо отключить устройство от ПК. Если вы запускаете, выключаете или перезагружаете компьютер, когда он подключен к устройству, операционная система может не запуститься или не выключиться должным образом, или же устройство может быть некорректно распознано (или не распознано вообще).
- •Подключите устройство к ПК с помощью поставляемого вместе с ним USBкабеля. Поскольку полярность в разных USB-кабелях может отличаться, использование стороннего USB-кабеля может привести к неисправности устройства.
- •Это программное обеспечение не предназначено для совместного использования с другим ПО. Обратите внимание, что если вы используете это Программное обеспечение в сочетании с другими приложениями, мы не можем гарантировать его правильную работу.
- •Не отсоединяйте USB-кабель во время загрузки или записи данных. Это может привести к неисправности устройства или повреждению данных.
- •Подключать устройство следует напрямую к USB-порту ПК. Использование USB-концентратора может привести к неправильной работе устройства.
- •При подключении устройства к ПК используйте USB-порт, на который был установлен USB-драйвер. USB-драйвер необходимо установить для каждого USB-порта. В редких случаях устройство может не распознаваться даже после подключения к USB-порту. В этом случае необходимо отсоединить USB-кабель, а затем повторить подключение.

#### **Установка программы**

- 1. Загрузите ZIP-файл Lumitester с нашего веб-сайта или по следующему URL-адресу: [http://biochemifa.lCikkoman.co.jp/e/support/dl/smart](http://biochemifa.lcikkoman.co.jp/e/support/dl/smart)
- 2 Используйте специальное приложение для распаковки ZIP-файла.
- 3 Запустите (двойным щелчком) файл «setup.exe».
- 4 Запустится программа установки.
- 5 Нажмите кнопку Next (Далее).
- 6 Проверьте каталог назначения установочных файлов (каталог по умолчанию: Program Files). Если вы хотите установить Программное обеспечение в другой каталог, нажмите кнопку Browse (Обзор), укажите место установки и нажмите OK. Нажмите Next (Далее).
- 7 Прочтите лицензионное соглашение и нажмите I agree (Я согласен), затем Next .<br>(Далее).
- 8 Когда все будет готово к установке, нажмите Next (Далее).
- 9 После завершения установки нажмите Close (3акрыть).
- 10 На рабочем столе и в меню Start (Пуск) создаются значки приложений.

#### **Осторожно!**

• Если во время установки появляется предупреждение о неизвестном издателе, нажмите OK и продолжите установку.

#### **Первое подключение ПК к устройству и установка драйвера**

1 Для настройки устройства запустите программное обеспечение и следуйте инструкциям на экране.

Если вы используете приложение в первый раз, необходимо зарегистрироваться. Если у вас уже есть идентификатор и пароль, просто введите их для входа в систему.

2 На главной странице подключите устройство к компьютеру с помощью USB-кабеля.

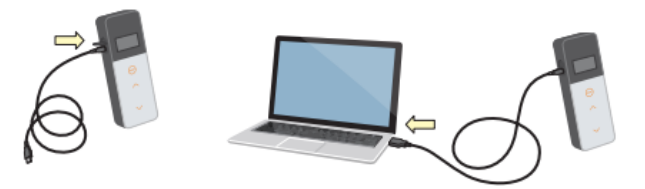

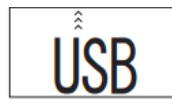

3 Когда будет подключен USB-кабель, на весь экран дисплея отобразится надпись «USB». В это время кнопки не будут реагировать на нажатие.

4 Установка драйвера начнется автоматически.

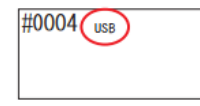

5 После завершения подключения на экране индикаторной панели отобразится серийный номер устройства.

6 На экране отобразится слово «Lumitester», после чего устройство будет готово к измерению после обратного отсчета. На индикаторе состояния устройства будет отображаться значок USB.

Это позволит автоматически синхронизировать время, дату и временные метки результатов измерений.

• Подробнее о программном обеспечении см. в разделе Help (Справка).

#### **Осторожно!**

• Используйте только USB-кабель, входящий в комплект поставки устройства.

Перед подключением устройства к ПК необходимо вставить батареи. Когда будет установлено соединение между устройством и ПК, на дисплее отобразится надпись USB и отключится кнопочная панель. После извлечении USB-кабеля надпись USB исчезнет и отключится питание. Если USB-кабель не подключен, крышка USB-порта должна быть надежно закрыта.

#### **Повторное подключение к ПК**

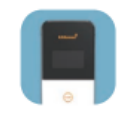

1 Для запуска программного обеспечения дважды щелкните по файлу «Lumitester.exe».

2 Для отображения главной страницы следуйте инструкциям программного обеспечения.

На экране входа в систему введите свой идентификатор и пароль.

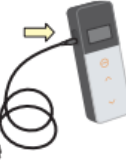

3 Когда отобразится главная страница, подключите устройство к компьютеру с помощью USB-кабеля.

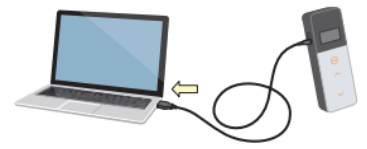

#0004 **USB**  4 Когда будет установлено соединение, на экране отобразится надпись «Lumitester», после чего устройство будет готово к измерению после обратного отсчета.

На индикаторе состояния устройства будет отображаться значок USB.

#### **4-1. Подготовка реагента**

1. Выньте реагент из холодильника (от 2 до 8 °C). Оставьте реагент на некоторое время при комнатной температуре.

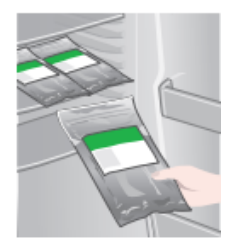

#### **Осторожно!**

• Не используйте холодный реагент. Несоблюдение этого требования может привести к снижению результата измерения.

#### **4-2. Процедура измерения**

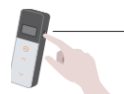

1 Нажмите и удерживайте несколько секунд кнопку питания устройства.

На экране отобразится слово «Lumitester», после чего устройство будет готово к измерению после обратного отсчета.

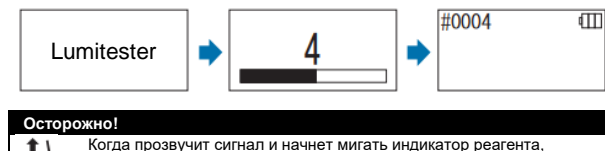

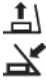

откройте крышку измерительной камеры и удалите реагент.

Когда прозвучит сигнал и начнет мигать индикатор крышки измерительной камеры, закройте крышку измерительной камеры.

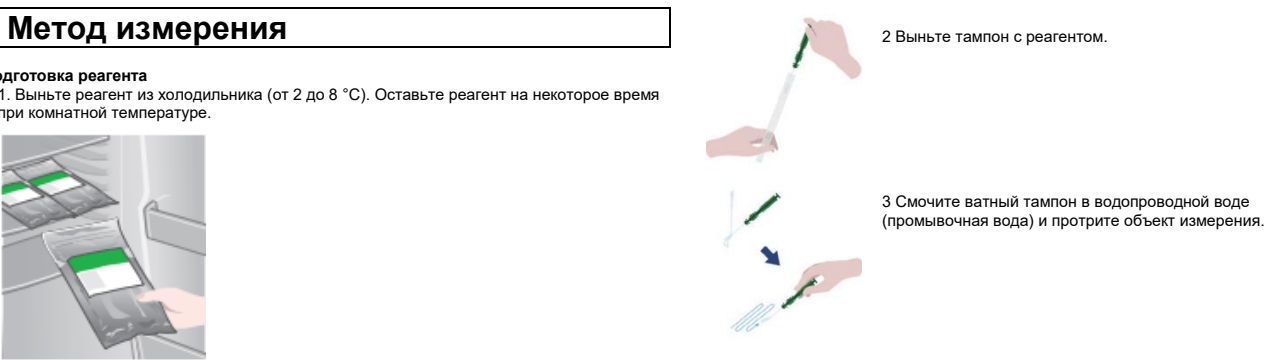

#### **Осторожно!**

• Если на очищенной поверхности остается дезинфицирующее средство, такое как спирт, это может повлиять на достоверность результатов измерения. В этом случае перед отбором пробы необходимо промыть поверхность водой или вытереть дезинфицирующее средство с помощью бумажных полотенец.

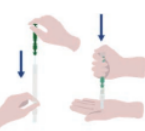

4 Вставьте тампон обратно в главную пробирку. Затем положите кончик пробирки на руку и надавите тампоном вниз, разрушив капсулу в пробирке.

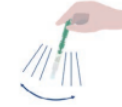

2 Несколько раз встряхните всю пробирку с р5агентом, чтобы вся оставшаяся в капсуле жидкость попала в реакционную пробирку и растворила реагент в пробирке.

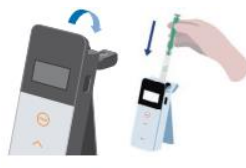

6 Откройте крышку измерительной камеры и поместите в камеру реагент.

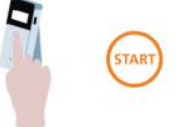

7 Закройте крышку измерительной камеры и нажмите START (НАЧАТЬ). Начинается измерение. После обратного отсчета на экране отобразится результат измерения.

#### **Осторожно!**

- Если сигнал во время измерения нестабилен, процедура измерения может занять больше времени.
- При проведении измерения устройство должно находиться в вертикальном положении. В противном случае может произойти утечка жидкости, что может привести к неисправности прибора или снижению точности измерения.

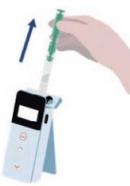

8 Извлеките реагент из измерительной камеры.

После завершения измерения выключить питание устройства, нажав и удерживая кнопку питания.

- Если устройство не используется в течение 10 минут, питание отключается автоматически.
- Если реагент не удалить из измерительной камеры, звучит сигнал об ошибке.

Обязательно удалите реагент после измерения. Несоблюдение этого требования может привести к сбоям или снижению точности измерений. •Диапазон измеренных значений: от 0 до 999999. Если измеренное значение больше 999999, на дисплее мигает число 999999.

•Номера данных: от #0001 до #2000. С каждым новым измерением номера данных увеличиваются на единицу. Номер данных 2001-го измерения становится #0001, и данные последовательно перезаписываются.

#### **Осторожно!**

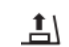

Если после нажатия кнопки START (НАЧАТЬ) звучит зуммер и мигает индикатор реагента, это означает, что реагент не помещен в измерительную камеру. Чтобы отменить измерение, нажмите кнопку START (НАЧАТЬ) еще раз.

Если после измерения звучит зуммер и мигает индикатор реагента, это означает, что в измерительной камере остался реагент.

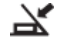

Откройте крышку измерительной камеры и удалите реагент.

Когда прозвучит сигнал и начнет мигать индикатор крышки измерительной камеры, закройте крышку измерительной камеры.

• После завершения измерения и закрытия крышки измерительной камеры выполняется автоматическая калибровка нуля. В случае значительных колебаний температуры подождите 10 секунд или дольше, прежде чем начинать следующее измерение.

Для управления объектами измерений данные измерений можно передавать с устройства на смартфон и/или планшет.

#### **4-3. Проверка данных измерений**

- В устройстве автоматически сохраняются до 2000 блоков данных измерений, которые можно просматривать на устройстве.
- Соединение со смартфоном, планшетом и/или ПК позволяет автоматически выгружать данные измерений в облачное хранилище.
- После загрузки данных и выбора объекта измерения для данных измерения можно определить пригодность/непригодность данных.

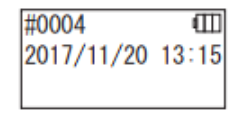

1 Нажмите и удерживайте кнопку включения питания. На экране отобразится слово «Lumitester», после чего устройство будет готово к измерению после обратного отсчета.

#0003 ıΠ

2 Для просмотра прошлых данных нажимайте кнопку Up (Вверх) или Down (Вниз).

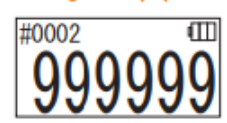

Если нажать кнопку Up (Вверх), будут отображены данные предыдущего номера данных (старые данные). Если нажать кнопку Down (Вниз), будут отображены данные следующего номера памяти (новые данные).

• Обычно данные не стираются из памяти при выключенном питании. Однако, когда измерение проводится при низком уровне заряда батареи или когда батареи извлекаются при включенном питании, может произойти потеря данных из памяти. В этом случае мы не несем ответственности за ущерб, нанесенный из-за удаления данных из памяти.

#### **Осторожно!**

Если количество элементов данных превышает 2000, данные перезаписываются, начиная из самого старого.Для сохранения данных на

смартфоне, планшете и/или ПК или для очистки данных по мере необходимости следует использовать приложение или программное обеспечение для ПК.

#### **5 СТАНДАРТНЫЕ ИЗМЕРЕНИЯ И ИЗМЕРЕНИЯ ПО ПЛАНУ**

Используя приложение и регистрируя информацию о контрольных точках в Lumitester Smart, вы сами можете определить пригодность/непригодность с помощью устройства Lumitester Smart.

Для этого необходимо установить эталонное значение. Правила определения пригодности/непригодности изложены ниже.

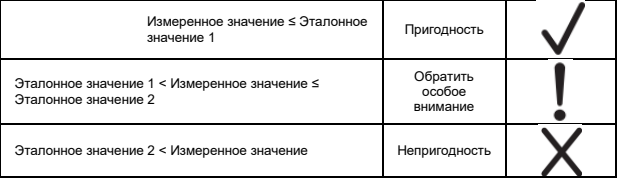

### **5-1. СТАНДАРТНОЕ ИЗМЕРЕНИЕ (выбор контрольной точки)**

Регистрируя контрольные точки и эталонные значения в устройстве Lumitester Smart, можно сохранять измеренные значения и результаты оценки «пригодность/непригодность» для каждой контрольной точки. В самом устройстве Lumitester Smart с помощью приложения можно зарегистрировать до 200 контрольных точек (от TP001 до TP200).

Подробнее см. в разделе Help (Справка) приложения.

1 Нажмите и удерживайте кнопку START (НАЧАТЬ), чтобы перейти к экрану выбора контрольной точки, после чего выберите контрольную точку с помощью кнопок Up (Вверх) / Down (Вниз).

Номер контрольной точки Название контрольной точки Эталонное значение 2 Эталонное значение 1

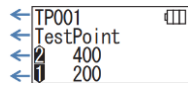

2 После выбора контрольной точки запустите измерение, нажав кнопку START (НАЧАТЬ), после чего на экране отобразятся результат оценки «пригодность/непригодность» и измеренное значение.

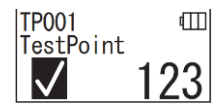

### **5-2. Измерение по ПЛАНУ (выбор ПЛАНА, выбор ШАГА)**

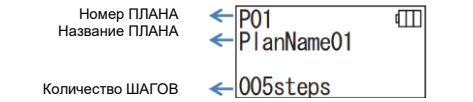

Для проведения измерения по ПЛАНУ вы можете создать ПЛАН, состоящий из нескольких контрольных точек, зарегистрировать его, выполнить измерение по этому ПЛАНУ в устройстве Lumitester Smart, и затем сохранить результаты измерения по каждой контрольной точке. В ПЛАНЕ вы можете установить название контрольной точки, эталонное значение, порядок измерения и имя замерщика. Настройку ПЛАНА можно выполнять в приложении.

Количество ПЛАНОВ и ШАГОВ (контрольных точек), которые можно зарегистрировать в устройстве Lumitester Smart, составляет 20 ПЛАНОВ (с P01 по P20) и 200 ШАГОВ (от 001 до 200 шагов) соответственно.

Подробнее см. в разделе Help (Справка) приложения.

fm

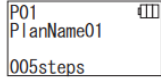

P01 001/005

TestPoint 400 200

1 Выберите зарегистрированный ПЛАН, используя кнопки Up (Вверх) / Down (Вниз), и нажмите кнопку START (НАЧАТЬ).

2 Чтобы отобразить количество зарегистрированных ШАГОВ, контрольных точек и эталонных значений, нажмите кнопку START (НАЧАТЬ).

При выполнении измерения в этой контрольной точке протрите объект измерения тампоном LuciPac и поместите в камеру капсулу с реагентом. См. раздел «4. Метод измерения» (4Р19).

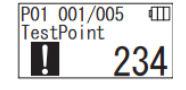

P01 002/005  $\Box$ TestPoint012 1000 500

3 При повторном нажатии кнопки START (НАЧАТЬ) после обратного отсчета на экране отобразится результат и его оценка («пригодность/непригодность»). Если вам необходимо провести повторное измерение, нажмите кнопку START (НАЧАТЬ) еще раз.

4 Выберите ШАГ с помощью кнопок Up (Вверх) / Down (Вниз).

Если вы хотите выбрать следующий ШАГ, нажмите кнопку Down (Вниз) и переходите к следующему ШАГУ.

# **6 Настройка устройства**

Вы можете настраивать параметры устройства.

1 Чтобы перейти в меню настройки, нажмите и удерживайте кнопку питания не менее 5 секунд.

2 Переключаться между элементами настройки можно нажатием кнопки Up (Вверх) или Down (Вниз).

#### **Меню настроек**

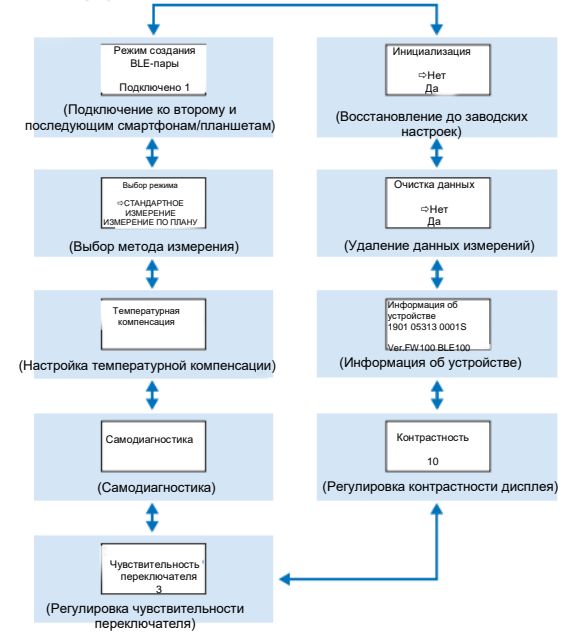

3 Выберите элемент настройки и нажмите START (НАЧАТЬ).

4 Если нажать кнопку питания, настройка завершится и дисплей вернется к экрану измерений.

#### **6-1. Режим создания BLE-пары (подключение к второму или последующим смартфонам/планшетам)**

Если перевести переключатель режима в положение ВКЛ. согласно разделу «3-4-1. Переключение переключателя» ( $\rightarrow$  P10), отобразится экран настроек.

Между смартфоном и/или планшетом и устройством можно создать пару. Сопряжение можно выполнить для одного устройства и до 8 смартфонов или планшетов. Обратите внимание, что подключиться к нескольким смартфонам или планшетам одновременно невозможно.

**RIF** Pairing Mode Connected 1

1 Чтобы перейти в меню настройки, нажмите и удерживайте кнопку питания не менее 5 секунд. Затем выберите пункт «BLE Pairing Mode» (Режим создания BLE-пары), нажимая кнопку Up (Вверх) / Down (Вниз), и нажмите START (НАЧАТЬ). Число после слова «Connected» (Подключено) указывает количество уже зарегистрированных смартфонов и планшетов.

Если после слова «Connected» (Подключено) отображается число 8, доступен только вариант «All Clear» (Очистить все).

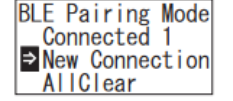

2 После выбора нажмите START (НАЧАТЬ), появится экран, показанный ниже. Выберите вариант «New Connection» (Новое соединение) или «All Clear» (Очистить все), нажимая кнопки Up (Вверх) / Down (Вниз), и нажмите START (НАЧАТЬ).

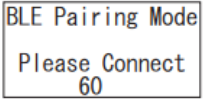

3 После выбора варианта «New Connection» (Новое соединение) и нажатия кнопки START (НАЧАТЬ) появится экран, показанный ниже. После завершения создания пары или обратного отсчета дисплей возвращается к экрану настройки. Когда к устройству подключен смартфон или планшет, на индикаторе состояния устройства отображается надпись BLE.

#### **Обратить особое внимание**

Если выбрать вариант «All Clear» (Очистить все), а затем «Yes» (Да), будут удалены все зарегистрированные смартфоны. В этом случае необходимо удалить регистрацию устройства, на котором вы выполнили операцию «All Clear» (Очистить все).

#### **6-2. Выбор режима (выбор метода измерения)**

Экран настроек отображается при выполнении настройки в приложении. См. раздел «5. СТАНДАРТНЫЕ ИЗМЕРЕНИЯ И ИЗМЕРЕНИЯ ПО ПЛАНУ» ( $\rightarrow$  P24).

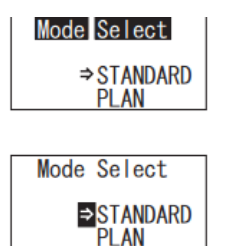

1 Чтобы перейти в меню настройки, нажмите и удерживайте кнопку питания не менее 5 секунд. Затем выберите пункт«Mode Select» (Выбор режима), нажимая кнопку Up (Вверх) / Down (Вниз), и нажмите START (НАЧАТЬ).

2 Выберите вариант «STANDARD» (СТАНДАРТНОЕ ИЗМЕРЕНИЕ) или «PLAN» (ИЗМЕРЕНИЕ ПО ПЛАНУ) и нажмите START (НАЧАТЬ).

#### **6-3. Температурная компенсация (настройка температурной компенсации)**

Реагент имеет свойство, из-за которого свечение изменяется в зависимости от температуры.

Температурная компенсация — это функция, которая корректирует температурную характеристику реагента путем измерения температуры устройства. По умолчанию функция температурной компенсации отключена.

Диапазон температурной компенсации составляет от +10 до +40 °C.

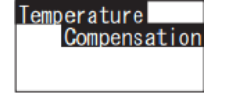

1 Чтобы перейти в меню настройки, нажмите и удерживайте кнопку питания не менее 5 секунд. Затем выберите пункт«Temperature Compensation» (Температурная компенсация), нажимая кнопку Up (Вверх) / Down (Вниз), и нажмите START (НАЧАТЬ).

2 Выберите необходимый режим температурной

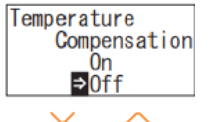

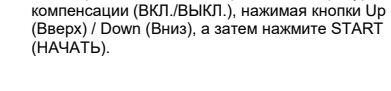

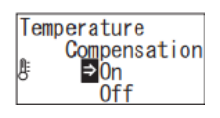

3 При выборе варианта «ВКЛ.» на дисплее отобразится статус температурной компенсации.

- Даже если функция температурной компенсации активирована, то при температуре выше 40 °C и ниже 10 °C во время обратного отсчета отображается код ошибки «E047» или «E048», после чего отображается результат измерения без температурной компенсации с литерой «Е» в нижнем левом углу, указывающей на ошибку.
- Если температурная компенсация активирована, время измерения при температуре от +10 до + 13 °C составляет 20 секунд.

#### **Осторожно!**

Перед использованием устройство и реагент необходимо оставить при комнатной температуре в течение 30 минут или дольше. Не используйте и не храните устройство в местах, подверженных значительным колебаниям температуры. Несоблюдение этого требования может привести к снижению точности измерений.

#### **6-4. Самодиагностика**

Измерительную камеру необходимо содержать в чистоте. Несоблюдение этого требования может привести к снижению точности измерений.

Самодиагностика — это функция проверки степени загрязнения в измерительной камере.

Температурный диапазон самодиагностики составляет от +20 до +30 °C.

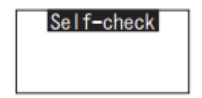

1 Чтобы перейти в меню настройки, нажмите и удерживайте кнопку питания не менее 5 секунд. Затем выберите пункт«Self-check» (Самодиагностика), нажимая кнопку Up (Вверх) / Down (Вниз), и нажмите START (НАЧАТЬ).

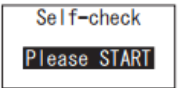

2 Для запуска самодиагностики нажмите START (НАЧАТЬ).

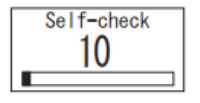

3 После обратного отсчета на дисплее отобразится результат самодиагностики. Если на дисплее отобразится надпись «OK», результат удовлетворительный. Чтобы вернуться к экрану настройки, нажмите START (НАЧАТЬ).

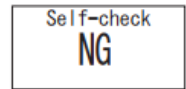

4 Если на дисплее отобразится надпись «NG», необходимо выполнить очистку измерительной камеры. Чтобы перейти к экрану очистки, нажмите START (НАЧАТЬ).

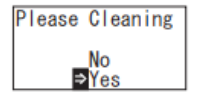

5 Чтобы выполнить очистку измерительной камеры, нажмите START (НАЧАТЬ), затем выберите вариант «Yes» (Да). Если вы выберете вариант «No» (Нет), дисплей вернется к экрану настройки.

Please Cleaning ≛\

6 Если крышка измерительной камеры закрыта, откройте ее.

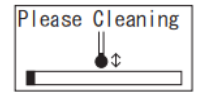

7 При открытии крышки измерительной камеры начинается обратный отсчет, после чего внутренняя часть измерительной камеры излучает свет. Очистите измерительную камеру.

#### **Уход за измерительной камерой**

- 1. Тщательно протрите места, излучающие свет в измерительной камере, с помощью входящей в комплект щеточки для чистки устройства, смоченной в этиловом спирте.
- 2. Закройте крышку измерительной камеры.

#### **Осторожно!**

- Не наливайте этанол в измерительную камеру.
- Применять этанол к другим частям устройства запрешается.
- Не используйте устройство, пока оно полностью не высохнет.

#### Self-check

8 Чтобы убедиться, что измерительная камера чистая, запустите самодиагностику повторно с шага ①.

#### **Осторожно!**

- Если на дисплее отображается ошибка температуры,
- самодиагностика будет прервана. Перед самодиагностикой выключите питание один раз и оставьте устройство при комнатной температуре на 30 минут или дольше.
- Если «NG» продолжает отображаться даже после очистки, проверьте модель и серийный номер, написанные на внутренней стороне крышки батарейного отсека, а затем обратитесь к поставщику или к нам.

#### **6-5. Чувствительность переключателя (регулировка чувствительности переключателя)**

Вы можете настроить чувствительность кнопок START (НАЧАТЬ) и Up (Вверх) / Down (Вниз).

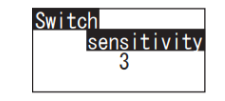

1 Чтобы перейти в меню настройки, нажмите и удерживайте кнопку питания не менее 5 секунд. Затем выберите пункт «Switch sensitivity» (Чувствительность переключения), нажимая кнопку Up (Вверх) / Down (Вниз), и нажмите START (НАЧАТЬ).

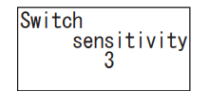

2 Чтобы настроить чувствительность переключателя, нажимайте кнопки Up (Вверх) / Down (Вниз). Диапазон регулировки: от 1 до 10. После нажатия START (НАЧАТЬ) происходит регулировка чувствительности и возврат к экрану настройки.

### **6-6. Контрастность (регулировка контрастности дисплея)**

Вы можете настроить контрастность дисплея.

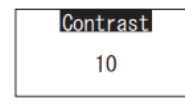

1 Чтобы перейти в меню настройки, нажмите и удерживайте кнопку питания не менее 5 секунд. Затем выберите пункт «Contrast» (Контрастность), нажимая кнопку Up (Вверх) / Down (Вниз), и нажмите START (НАЧАТЬ).

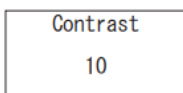

2 Чтобы отрегулировать контрастность, нажимайте кнопки Up (Вверх) / Down (Вниз). Диапазон регулировки: от 1 до 10. После нажатия START (НАЧАТЬ) происходит регулировка чувствительности и возврат к экрану настройки.

#### **6-7. Информация (информация о устройстве)**

Вы можете просмотреть серийный номер устройства, версию программного обеспечения (Ver.FW) и версию программного обеспечения Bluetooth (BLE).

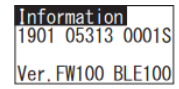

1 Чтобы перейти в меню настройки, нажмите и удерживайте кнопку питания не менее 5 секунд. Затем выберите пункт «Information» (Информация), нажимая кнопку Up (Вверх) / Down (Вниз).

#### **6-8. Очистка данных (удаление данных измерений)**

Вы можете удалить все данные.

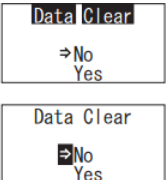

1 Чтобы перейти в меню настройки, нажмите и удерживайте кнопку питания не менее 5 секунд. Затем выберите пункт «Data Clear» (Очистка данных), нажимая кнопку Up (Вверх) / Down (Вниз), и нажмите START (НАЧАТЬ).

2 Выберите вариант «Yes» (Да) с помощью кнопок Up (Вверх) / Down (Вниз) и нажмите START (НАЧАТЬ). Все данные прошлых измерений будут удалены.

#### **6-9. Инициализация (сброс до заводских настроек)**

Время и дата, данные прошлых измерений и регистрация Bluetooth-подключений удаляются, после чего устройство сбрасывается до заводских настроек. Данные калибровки также сбрасываются до заводских настроек.

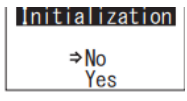

1 Чтобы перейти в меню настройки, нажмите и удерживайте кнопку питания не менее 5 секунд. Затем выберите пункт «Initialization» (Инициализация), нажимая кнопку Up (Вверх) / Down (Вниз), и нажмите START (НАЧАТЬ).

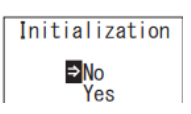

2 Выберите вариант «Yes» (Да) с помощью кнопок Up (Вверх) / Down (Вниз) и нажмите START (НАЧАТЬ).

Время и дату нельзя установить на самом устройстве. Чтобы установить время и дату, необходимо подключить смартфон/планшет с установленным приложением или компьютер с установленным программным обеспечением. В этом случае время и дата могут быть установлены автоматически.

# **7 Уход**

#### **7-1. Уход за основным корпусом**

При обнаружении загрязнений на корпусе устройства необходимо протереть его с помощью куска сухой ткани или мягкой бумаги, например, туалетной.

При обнаружении серьезных загрязнений корпуса устройства необходимо протереть его с помощью куска сухой ткани, слегка намоченного в растворе мягкого моющего средства.

#### **Осторожно!**

• Запрещается подвергать устройство воздействию жидкостей, реагентов и органических растворителей. При попадании какой-либо жидкости на устройство следует немедленно отключить питание, как можно быстрее вытереть жидкость, извлечь батареи, просушить устройство в помещении в течение не менее 24 часов.

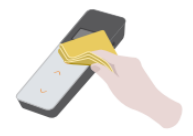

#### **7-2. Уход за измерительной камерой**

Если реагент пролился в измерительную камеру, то необходимо ее очистить.

Более того, измерительную камеру необходимо очищать не реже, чем раз в полгода.

При необходимости выполните самодиагностику. См. раздел «6-4 Самодиагностика» (→P30).

- 1 Отключите питание устройства.
- 2 Откройте крышку измерительной камеры.

3 Тщательно протрите внутреннюю поверхность измерительной камеры с помощью входящей в комплект щеточки для чистки устройства, смоченной в этиловом спирте.

4 Закройте крышку измерительной камеры.

#### **Осторожно!**

- Не наливайте этанол в измерительную камеру.
- Применять этанол к другим частям устройства запрещается.
- 33 Не используйте устройство, пока оно полностью не высохнет.

#### **7-3. Замена батарей**

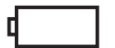

Нажмите на точку с надписью PUSH («НАЖАТЬ»), чтобы установить подставку в рабочее положение. ® 2 Снимите крышку батарейного отсека.

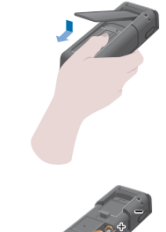

Через 5 секунд после начала отображения сообщения о низком заряде батареи питание автоматически отключается. Замените батареи на новые. Синхрогенератор продолжает работать в течение 60 секунд после извлечения батарей. Пожалуйста, постарайтесь заменить батареи за 60 секунд.

3 Вставьте две новые щелочные батареи размера АА или две заряженные никель-гидридные батареи размера АА, при этом соблюдая их полярность. 4 Установите на место крышку батарейного отсека

#### **Осторожно!**

- Необходимо соблюдать полярность батарей.
- Запрещается одновременно использовать батареи разных производителей или моделей, а также батареи с разным уровнем заряда.
- Запрещается использовать щелочные батареи после истечения срока их годности.
- Необходимо придерживаться указаний руководства по эксплуатации. прилагающегося к используемым батареям.
- Cинхрогенератор устройства резервирует заряд батарей, достаточный для его работы в течение 60 секунд. В случаях замены или извлечения батарей при включенном питании может произойти инициализация (сброс) cинхрогенератора. В этом случае необходимо выполнить настройку cинхрогенератора.
- При утилизации батарей необходимо соблюдать правила утилизации, установленные местными органами власти.
- При отправке устройства на длительное хранение извлекайте из него батареи. Несоблюдение этого требования может привести к утечке жидкости или взрыву. •

# **8 Поиск и устранение неисправностей**

# $\Lambda$  Внимание!

При обнаружении нарушений в работе устройства необходимо немедленно отключить питание и как можно скорее извлечь батареи. Отсоедините USB-кабель (при наличии), затем извлеките

батареи.

При появлении нарушений в работе устройства, например, неправильного функционирования, запаха гари, появлении дыма, имеется вероятность воспламенения или взрыва прибора. Убедитесь, что источник задымления нейтрализован и свяжитесь с поставщиком или с нами. Запрещается производить ремонтные работы самостоятельно. Это очень опасно.

Для идентификации ошибок и проблем в процессе эксплуатации устройства отображаются коды неисправности.

.

#### **8-1. Список кодов ошибок**

Подробное описание каждого кода ошибки, а также меры по устранению неполадок приведены ниже. В случае, если после принятия соответствующих мер код ошибки все еще отображается на индикаторной панели, необходимо связаться с поставщиком или с нами и сообщить номер модели и заводской номер устройства, указанные на внутренней поверхности батарейного отсека.

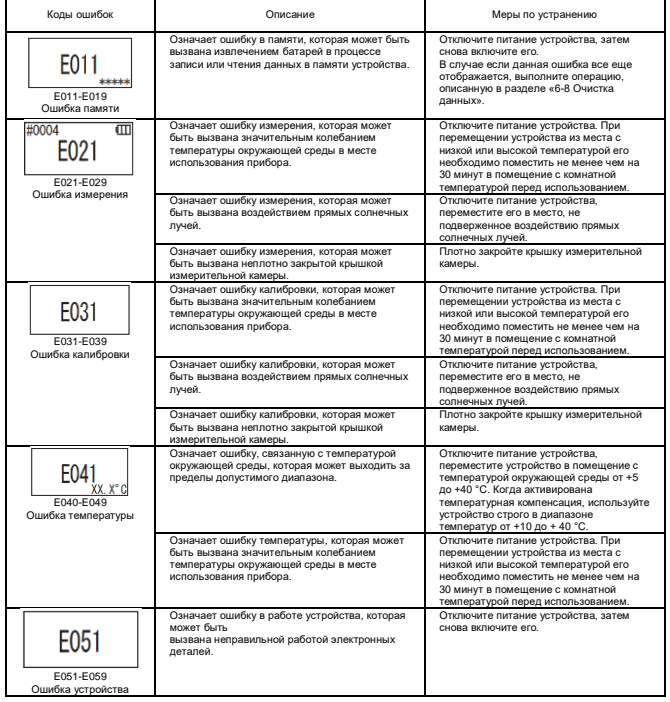

# **8-2. Другие проблемы и меры по их устранению**<br>Подробное описание проблем, их причин и мер по их устранению (за исключением кодов

неисправности, описанных выше) приведено далее.

Если после принятия соответствующих мер по устранению устройство не функционирует должным образом, при наличии проблемы, не описанной в данном Руководстве или при необходимости проведения ремонтных работ, следует связаться с поставщиком или с нами и сообщить номер модели и заводской номер устройства, указанный на внутренней поверхности батарейного отсека.

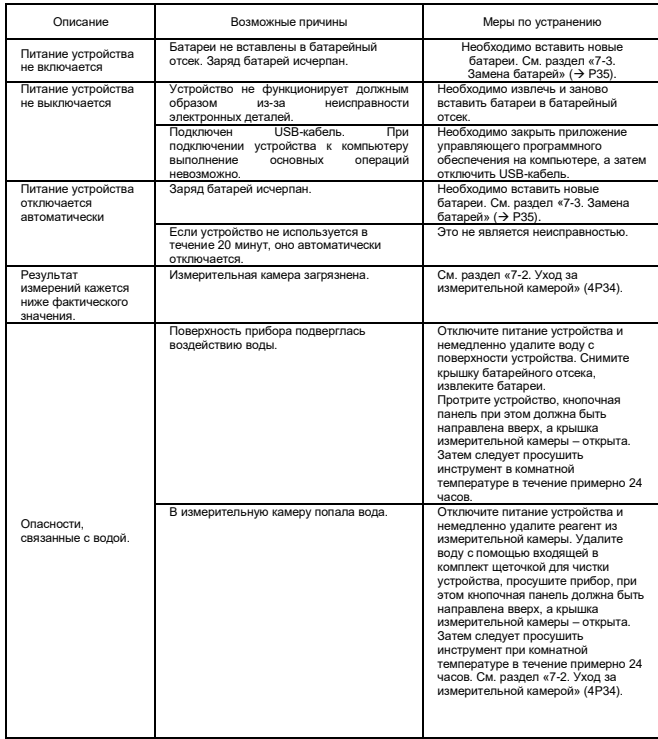

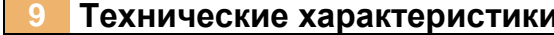

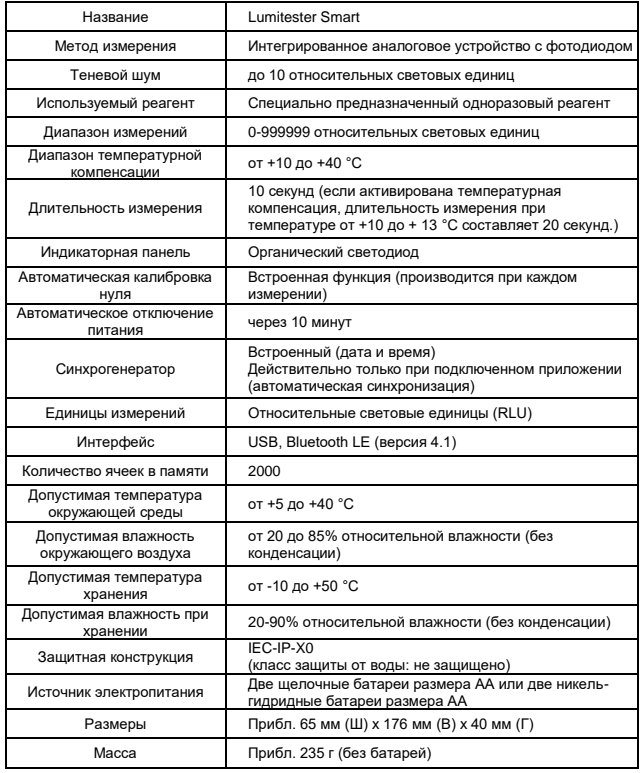

# **9 Технические характеристики 10 Внешний вид**

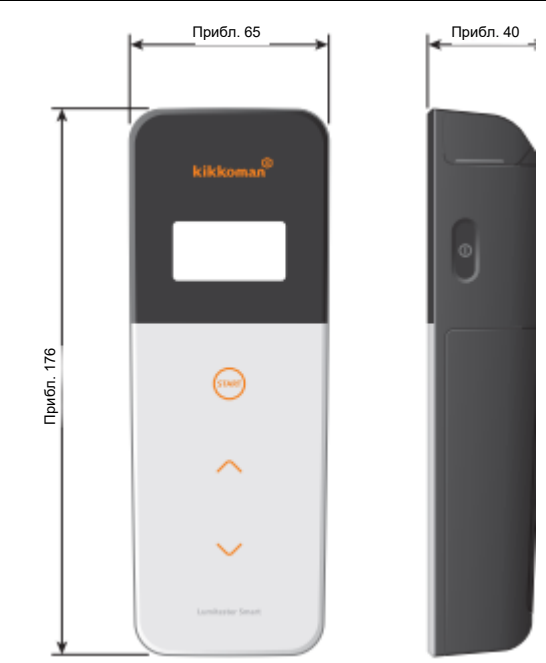

Единица измерения: мм Выступы не включены

### **11 Гарантийное обслуживание**

#### **Гарантийные обязательства**

Срок действия гарантии на устройство Lumitester Smart составляет один год с даты покупки. Однако в государствах -членах ЕС, где действует Директива ЕС 1999/44/EC, срок действия гарантии составляет два года с даты покупки.

Чтобы подтвердить дату начала действия гарантии, сохраните соответствующие документы (например, накладную на доставку), по которым можно определить дату покупки.

При возникновении неполадок в работе устройства в течение срока действия гарантии мы обязуемся произвести бесплатный ремонт или замену устройства.

Однако, гарантия распространяется только на неисправности, вызванные дефектом материалов или сборки.

Кроме того, гарантия не распространяется на следующие случаи.

1. У заявителя нет документа, подтверждающего дату покупки.

2. Данные или настройки, сохраненные в памяти устройства, не отображаются или не загружаются в компьютер независимо от наличия неисправности.

3. Компания не несет ответственности за любую неисправность или повреждение устройства или любой другой ущерб, вытекающий из несоблюдения указаний настоящего руководства, небрежного обращения с устройством, внесения каких -либо изменений в конструкцию устройства или модернизации устройства, форс -мажорных обстоятельств (включая, без ограничений, обстоятельства непреодолимой силы).

Объем гарантии возмещения ущерба, связанного с неисправностью устройства, ограничиваются гарантией возмещения ущерба, приведенной в данном разделе. Ответственность за любой другой ущерб или убыток, включая, без ограничений, косвенный ущерб или убыток или фактический ущерб или убыток, определяемый особыми обстоятельствами, не включается в объем гарантии возмещения ущерба.

#### **Ремонт**

По истечении срока действия гарантии ремонт устройства производится на платной основе (в случае если устройство подлежит ремонту).

При обращении по поводу ремонта устройства просьба указать заводской номер устройства и описать неисправность.

Мы приложим все возможные усилия для скорейшего выполнения ремонтных работ. Тем не менее, доводим до Вашего сведения, что в следующих случаях ремонт устройства может занять длительный период времени, потребовать значительных материальных затрат или может быть невозможен.

1. По прошествии длительного срока после приобретения устройства.

2. В случае если производство необходимых запасных частей было прекращено. 3. При обнаружении значительных повреждений устройства.

4. При обнаружении следов самостоятельного внесения изменений в конструкцию устройства.

5. При невозможности воспроизведения неисправности в ремонтной мастерской.

6. При необходимости выполнения сложных работ по ремонту устройства.

Изменение технических характеристик устройства в целях совершенствования может быть выполнено без предварительного уведомления.

#### **Товарный знак**

• Lumitester является зарегистрированным товарным знаком корпорации Издатель: Kikkoman

• Windows является зарегистрированным товарным знаком корпорации Microsoft Corporation, США.

• Bluetooth® является зарегистрированным товарным знаком Bluetooth SIG, Inc.

Корпорация Kikkoman использует их по лицензии.

## Компания Kikkoman Biochemifa

2-1-1, Nishi-Shinbashi, Minato-ku, Tokyo 105-0003, Japan (Токио, Япония) Тел.: +81-3-5521 -5481 Факс: +81-3-5521 -5498 <http://biochemifa.kikkoman.cojp/e/> 2019.10 59-2755-1